**Manuál k vyplnění online žádosti o dotace na specializační vzdělávání v nelékařských oborech RMN 2020**

## **1. Registrace**

Na webu *Jednotný dotační portál RISPF pod záštitou Ministerstva financí* [\(http://isprofin.mfcr.cz/rispf\)](http://isprofin.mfcr.cz/rispf) vytvořte registraci kliknutím na možnost *Registrace* (viz obr. 1). Pokud jste tak již učinili, tento krok přeskočte a přejděte rovnou k přihlášení (obr. 2).

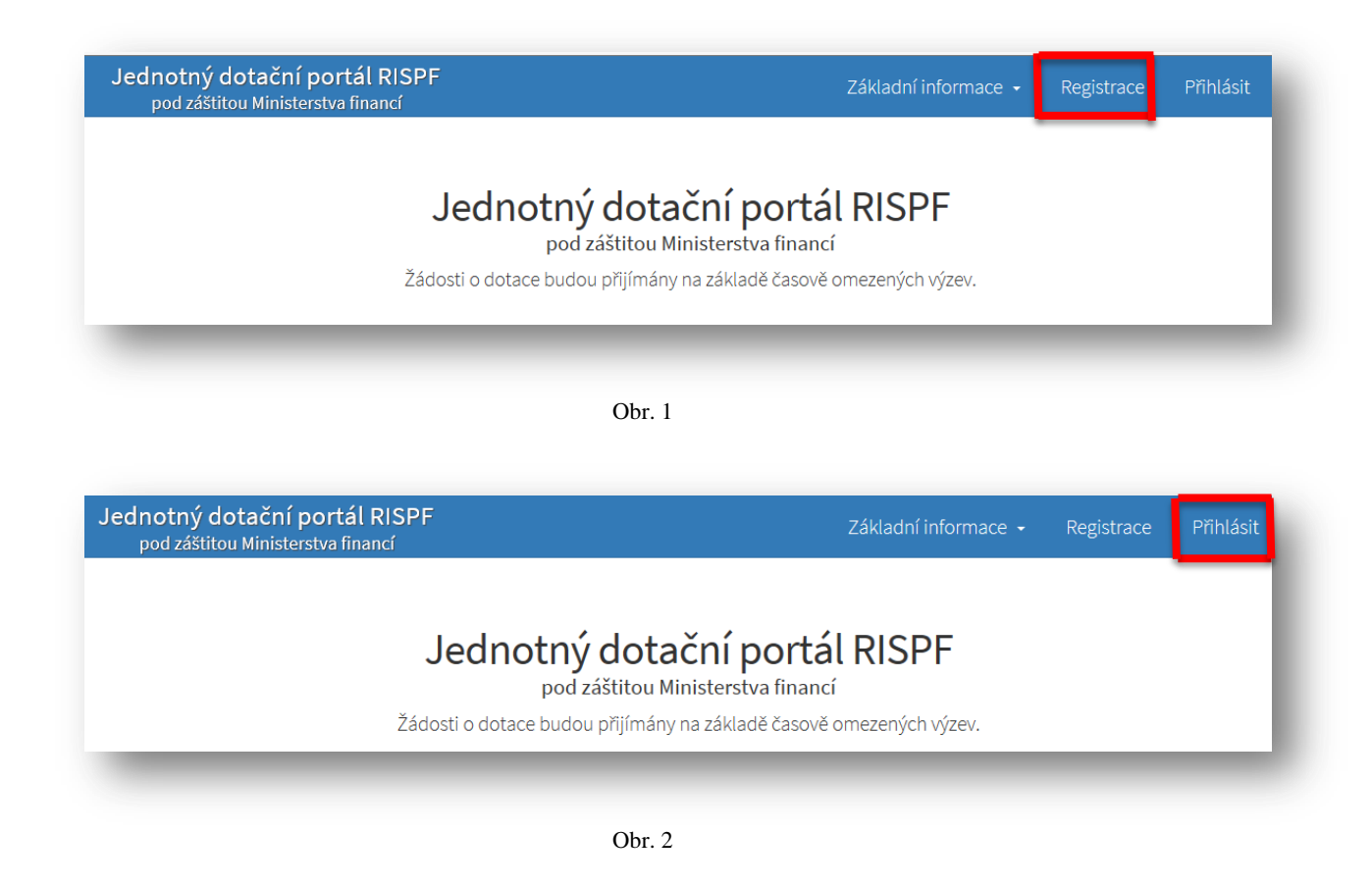

Pro registraci je nutné vyplnit následující položky: *e-mail*, *ověření e-mailu* (zde napište svou e-mailovou adresu znovu), *heslo*, *ověření hesla* (slouží pro ověření správnosti hesla), *jméno* a *příjmení*. Položky *telefon* a *organizace* jsou nepovinné. Po vyplnění jednotlivých položek klikněte na možnost *Registrovat (obr. 3)*.

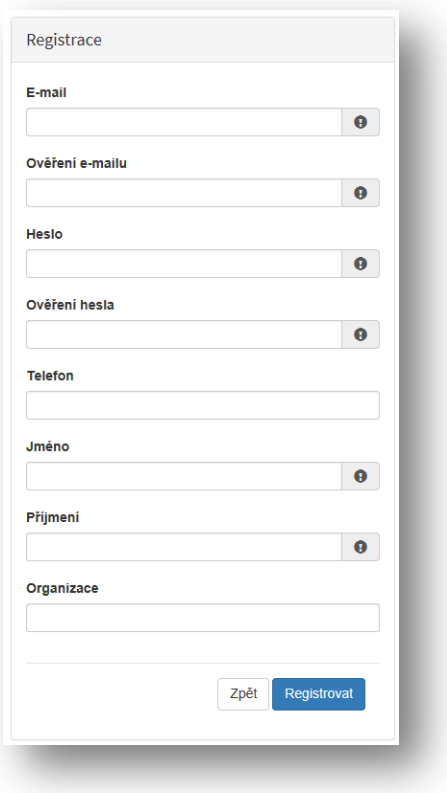

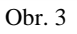

Po úspěšném dokončení registrace Vám systém oznámí, že Vám byl zaslán potvrzovací email (obr. 4).

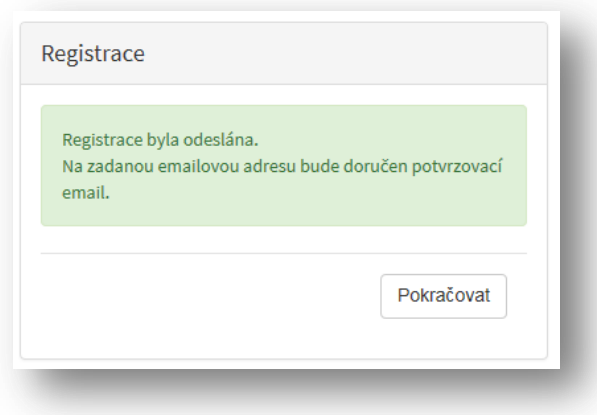

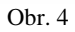

Na Vaši e-mailovou adresu obratem dorazí e-mail s odkazem pro aktivaci Vašeho účtu. Klikněte na možnost *Aktivovat účet* (obr. 5).

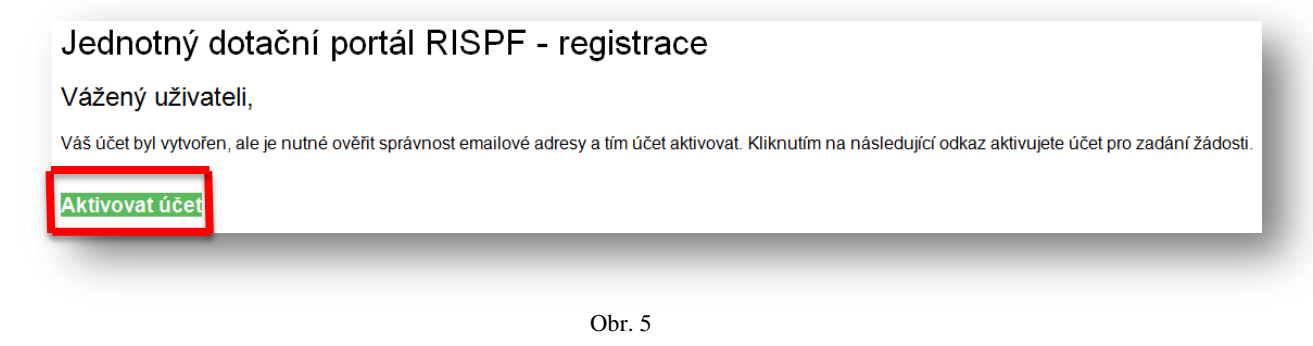

Po aktivaci účtu se přihlašte (obr. 2).

# **2. Žádost**

Po přihlášení do Vašeho účtu klikněte na možnost Vytvořit novou žádost (obr. 6).

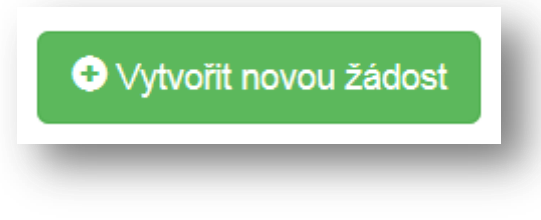

Obr. 6

V sekci *Poskytovatel* následně vyberte možnost *Ministerstvo zdravotnictví* (obr. 7)*.*

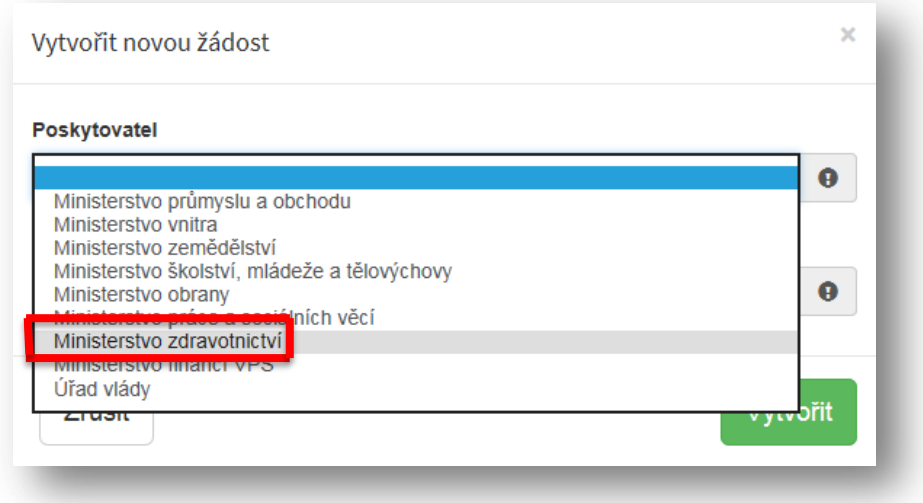

Obr. 7

V sekci *Typ výzvy* vyberte možnost *MZ – Dotace na specializační vzdělávání v nelékařských oborech RMN 2020* (obr. 8)*.*

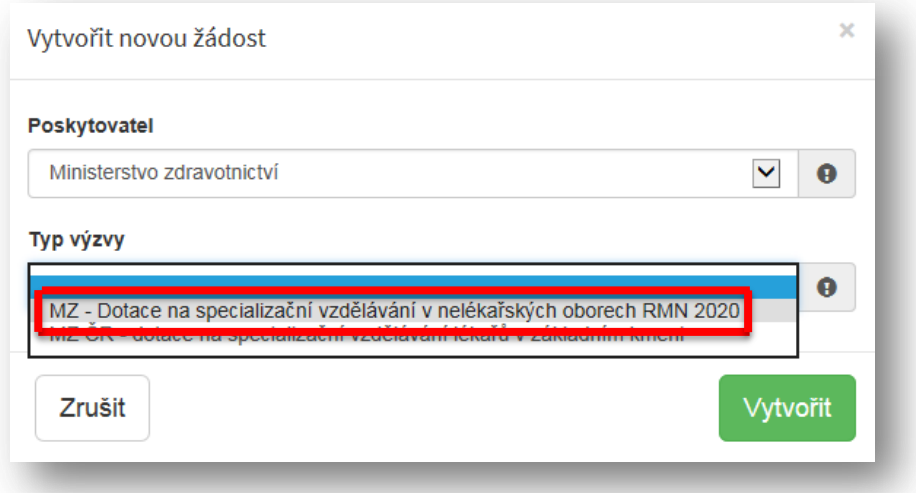

#### **2.1 Identifikace žadatele / akce**

Do textového pole pro název projektu uveďte název žadatele a vybraný obor specializačního vzdělávání. Pole *Typ výzvy* je předvyplněné (obr. 9).

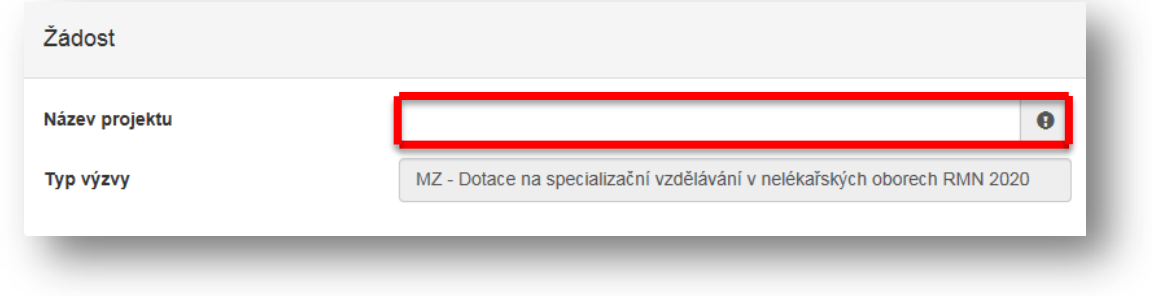

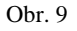

V sekci *Typ žadatele* vyberte z možností fyzická osoba - podnikající/právnická osoba (obr. 10).

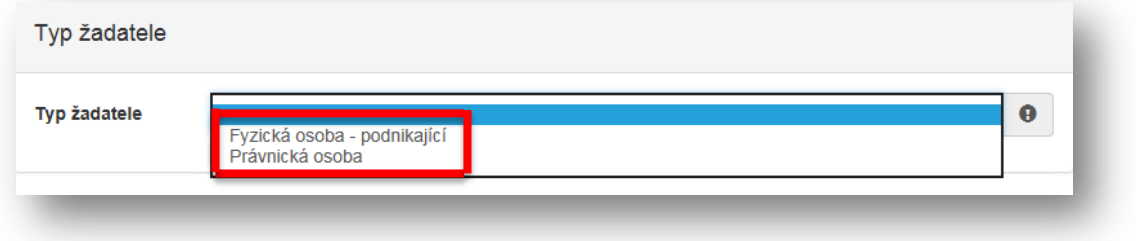

Obr.10

V sekci Identifikace žadatele vyplňte IČO a pomocí zeleného tlačítka se doplní potřebné údaje. Nevyplněné údaje (telefon, kraj, okres, …) je nutné doplnit ručně (obr. 11).

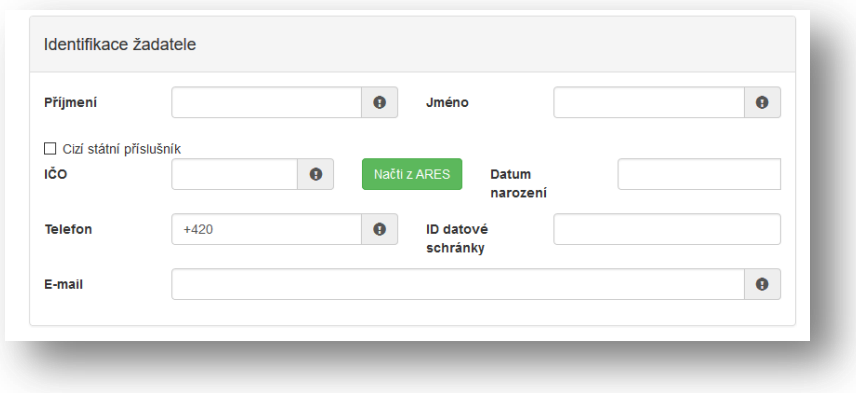

Obr. 11

V sekci *Bankovní spojení* vyplňte číslo svého účtu včetně předčíslí a kódu banky (obr. 12). Žadatelé, kteří jsou zřizováni obcí nebo krajem vyplňují číslo účtu zřizovatele (obce nebo kraje).

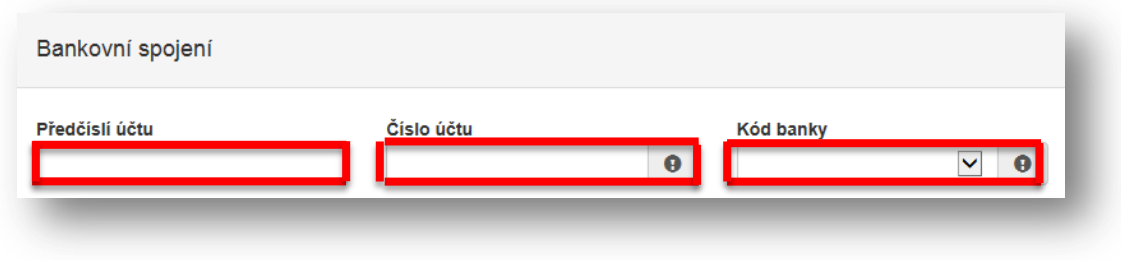

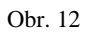

Je-li Vaše korespondenční adresa odlišná od adresy sídla firmy / trvalého bydliště žadatele, zaškrtněte příslušnou kolonku (obr. 13). Následně můžete přejít na další stranu žádosti.

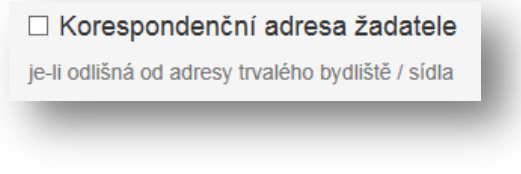

Obr. 13

## **2.2 Oblasti podpory**

Zaškrtnutím možnosti *Vyberte obor specializačního vzdělávání!* (obr. 14) se odkryje seznam oborů specializačního vzdělávání dle NV č. 31/2010 Sb., ze kterých jeden zaškrtněte.

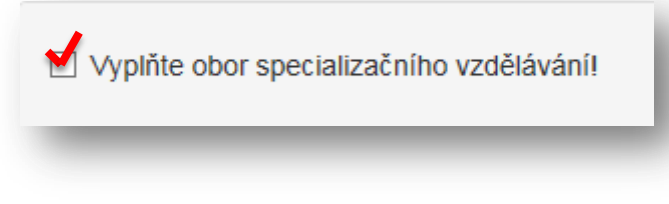

Obr. 14

Do kolonky *Hodnota* uveďte počet žádaných míst (obr. 15).

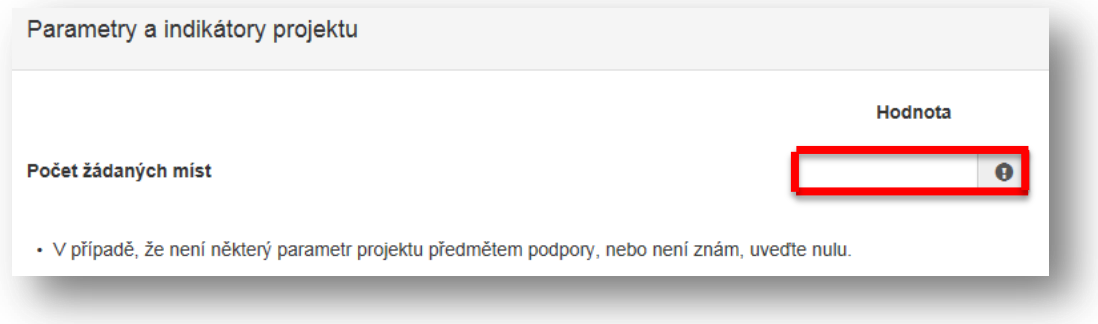

Obr. 15

Po vyplnění přejděte na další stranu žádosti.

#### **2.3 Přílohy**

V sekci příloh zaškrtněte povinnou položku *01* a nahrajte ze svého zařízení registraci či rozhodnutí o oprávnění poskytování zdravotních služeb (obr. 16).

Tiskopis *Informace o vlastnické struktuře* (dokládá pouze právnická osoba) je zveřejněn ve výzvě k rezidenčním místům.

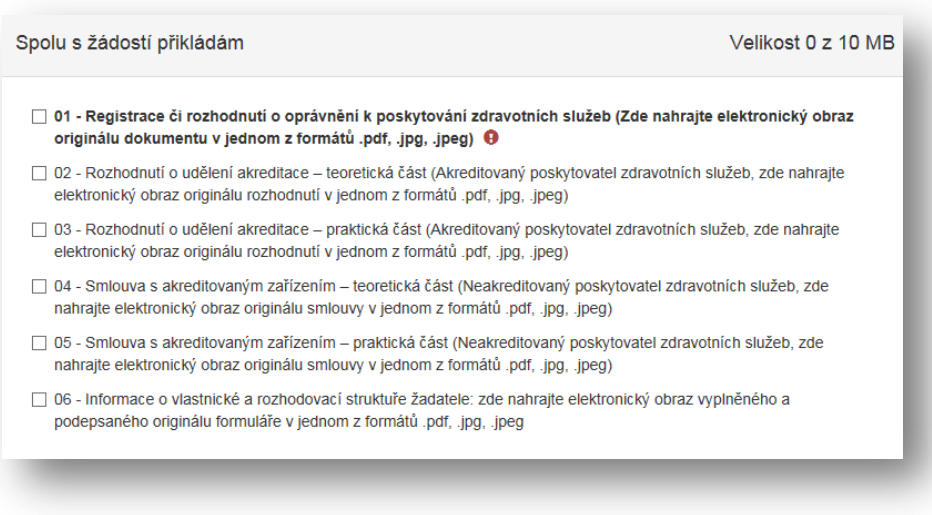

Obr. 16

Přílohu nahrajte kliknutím na možnost *Přidat,* která se zobrazí teprve po zaškrtnutí možnosti *01* (obr. 17). Formáty, které lze nahrát, jsou následující: pdf; jpg a jpeg.

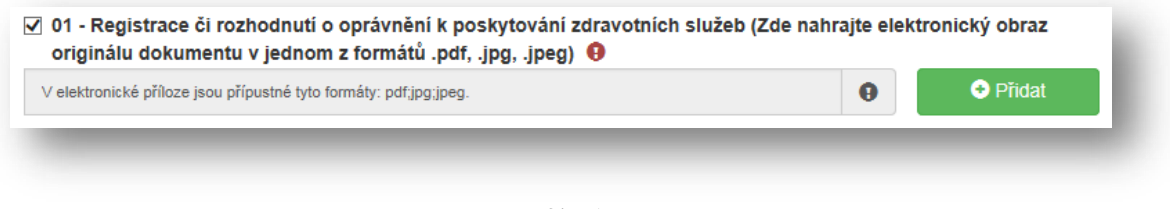

Obr. 17

Další přílohy jsou nepovinné.

V případě potřeby lze k žádosti nahrát *Ostatní přílohy*, které se neřadí do žádné z výše nabízených kategorií. Ostatní přílohy nahrajete k žádosti nejprve vyplněním názvu přílohy (obr. 18) a následně kliknutím na možnot *Přidat*, která Vám umožní vybrat soubor z Vašeho zařízení.

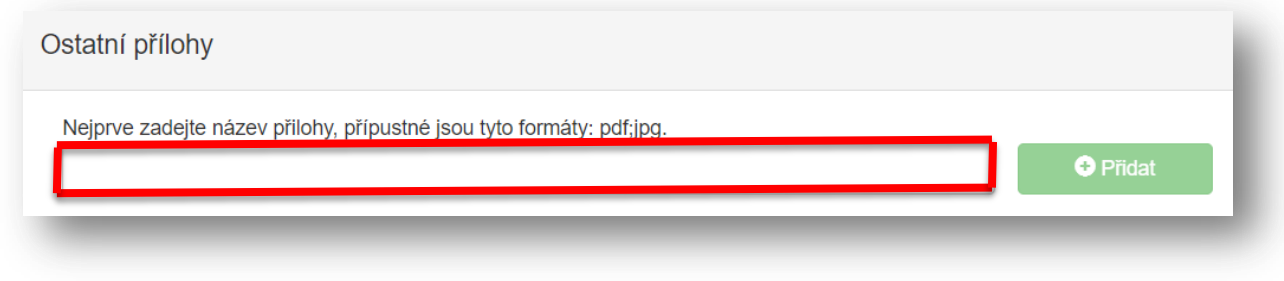

#### **2.4 Hodnocení**

V sekci *Lhůta, v níž má být dosaženo účelu dotace…* vyberte ze tří možností jeden časový úsek (obr. 19).

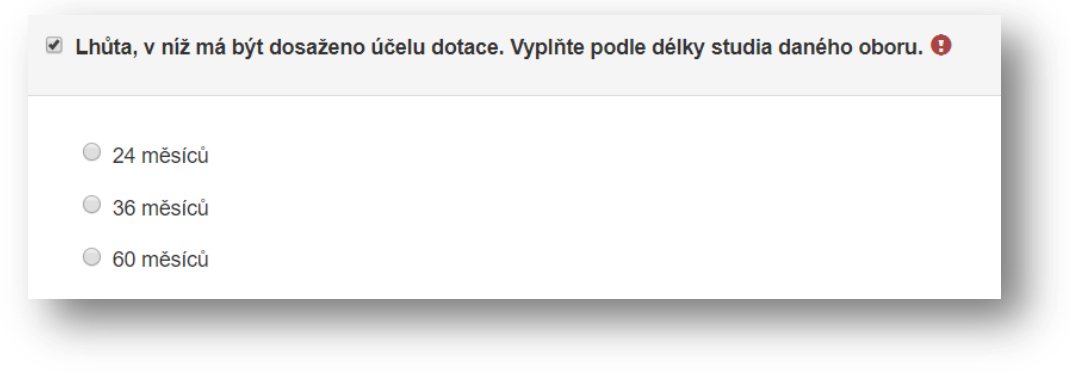

Obr. 19

V další sekci zaškrtněte okénko s textem *Vyplňte údaje o organizační složce…* a následně zaškrtněte a vyplňte jednotlivé položky *Název, Adresa* a *Počet RM (rezidenčních míst)* (obr. 20). Budete-li potřebovat vyplnit údaje o dalších organizačních složkách, klikněte na zelené tlačítko *+*.

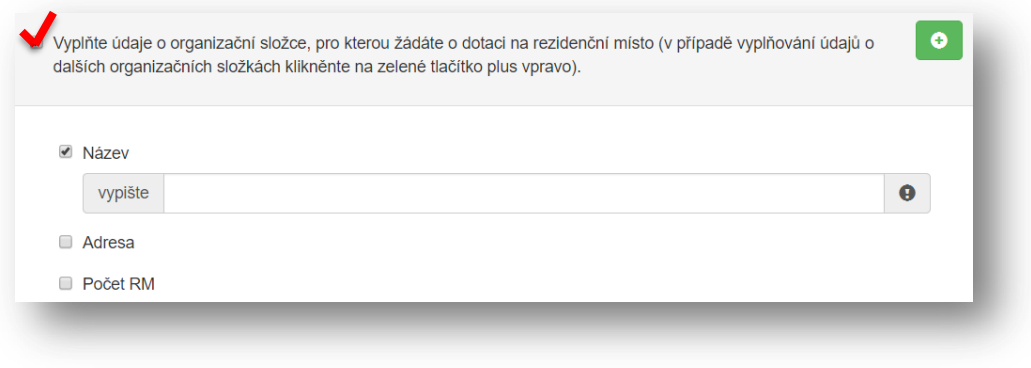

Obr. 20

V sekci *Prohlášení o beztrestnosti* vyberte z možností *Ano/Ne* (obr. 21), v případě volby možnosti *Ano* uveďte důvod (obr. 22).

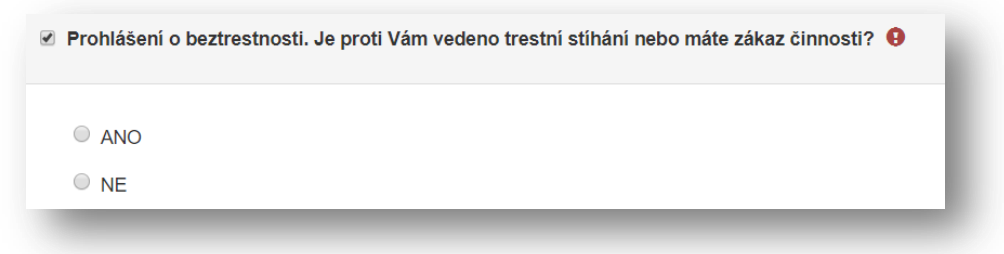

Obr. 21

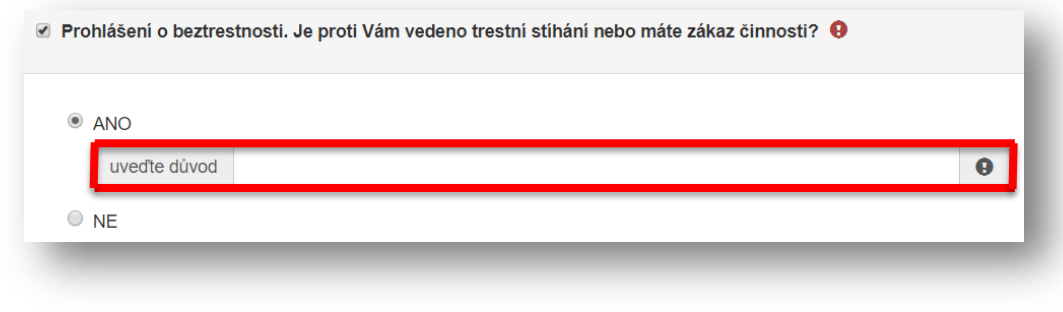

Obr. 22

Přejděte na další stranu žádosti.

## **2.5 Maximální výše dotace**

V sekci *Maximální výše dotace* se zobrazí částka v Kč odpovídající výdajům do výše max. možné dotace (obr. 23).

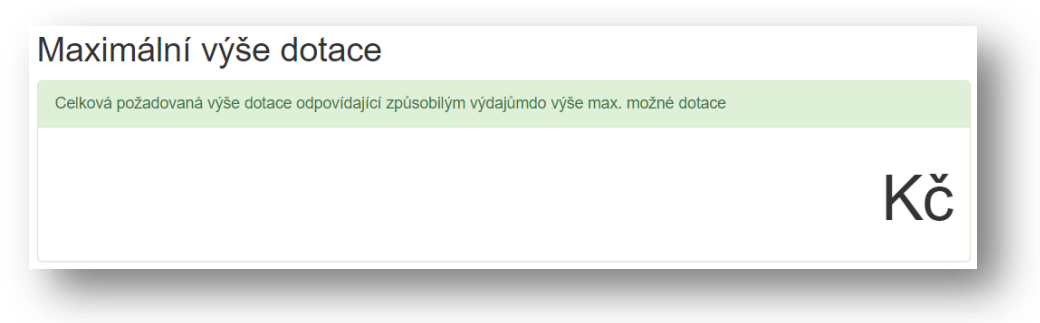

Obr. 23

Pokračujte na další stranu žádosti.

#### **2.6 Náhled žádosti**

V sekci *Náhled žádosti* se zobrazí shrnutí Vámi právě vyplněného formuláře (obr. 24). Pečlivě zkontrolujte uvedené informace a v případě potřeby se pomocí kolonek po pravé straně (obr. 25) vraťte do konkrétní sekce a údaje opravte.

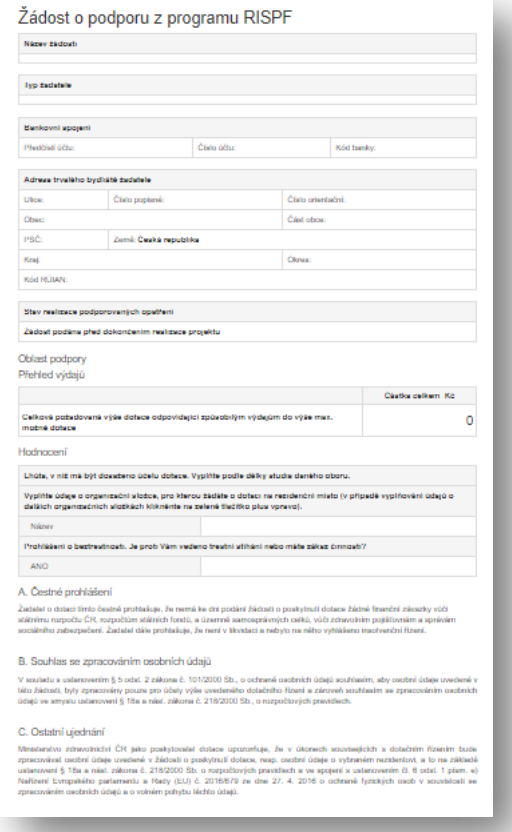

Obr. 24

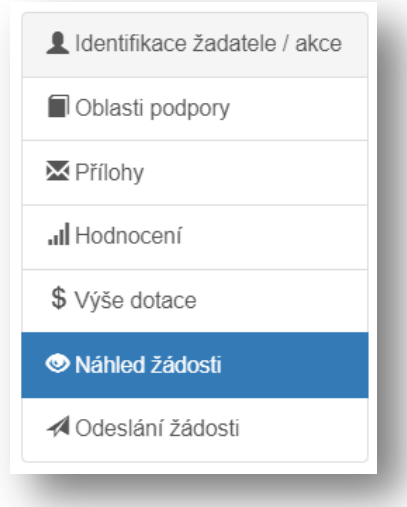

Obr. 25

### **2.7 Odeslání žádosti**

V poslední části žádosti naleznete *Čestné prohlášení, Souhlas se zpracováním osobních údajů*  a *Ostatní ujednání* (obr. 26)*.*

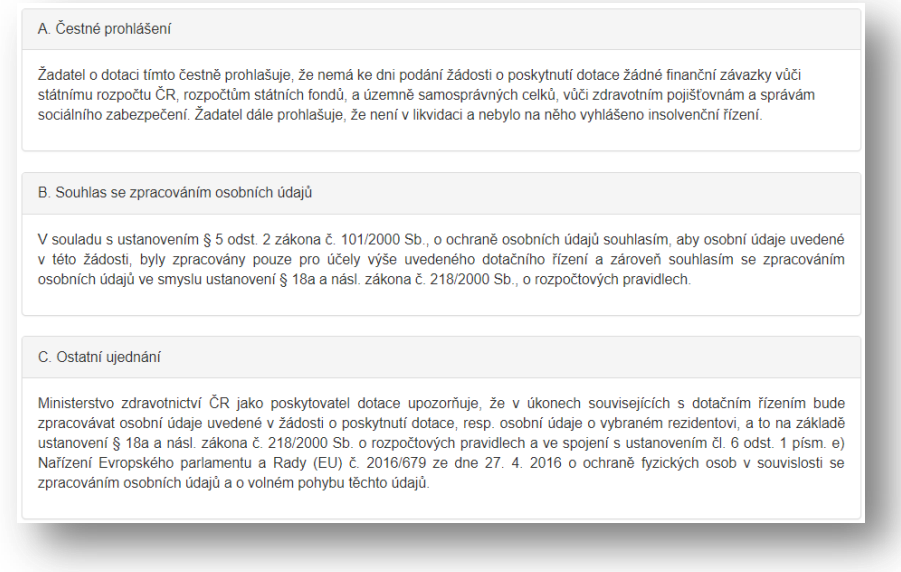

Obr. 26

Přečtěte si prohlášení a potvrďte souhlas zaškrtnutím okének (obr. 27).

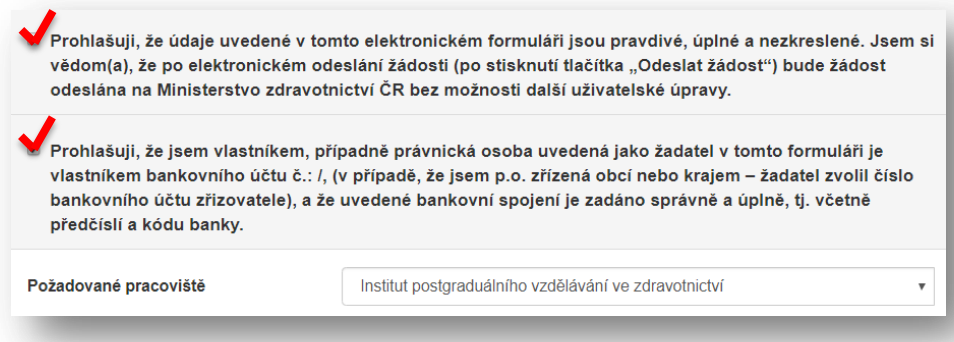

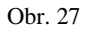

Posledním krokem k vyplnění on-line formuláře je stisknutí možnosti *Odeslat žádost* (obr. 28)*.* Kliknutím na *Odeslat žádost* jste svoji žádost umístili na portál RISPF Ministerstva financí. Dále je třeba žádost odeslat administrátorovi.

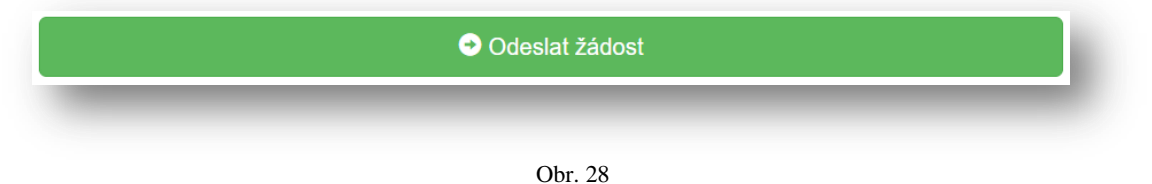

Po odeslání žádosti se objeví oznámení s informacemi, jak zrealizovat podání žádosti (obr. 29). Klikněte na "Vygenerovat PDF soubor žádosti ke stažení" a uložte Vaši žádost ve formátu PDF do Vašeho zařízení a spolu s veškerými potřebnými přílohami odešlete do datové schránky ID: cf2uiwg administrátorovi.

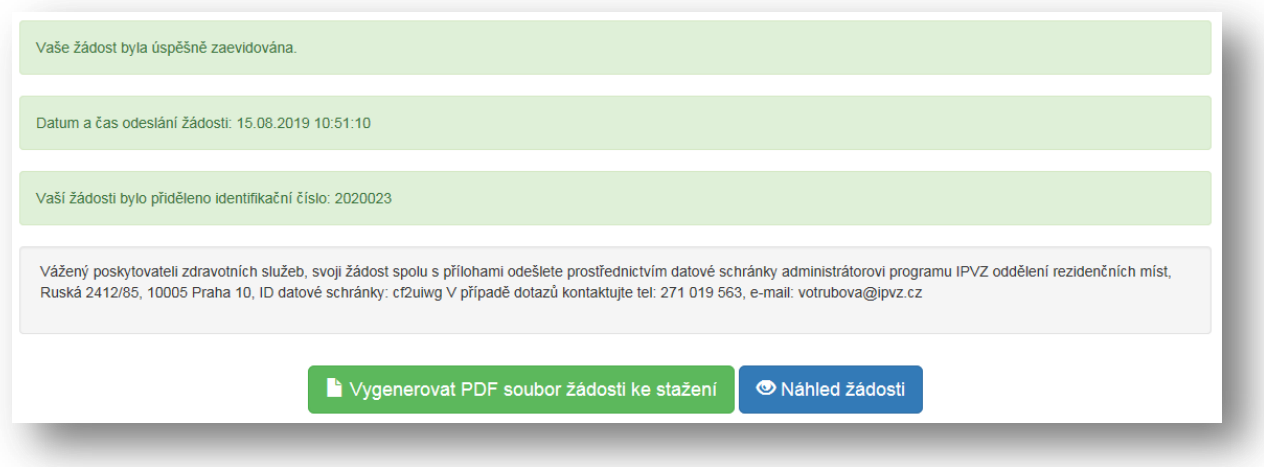

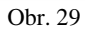